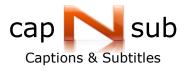

# **Table of Contents**

| Sign Up to capNsub 3                    |
|-----------------------------------------|
| Log In to capNsub                       |
| Account Settings 3                      |
| Change Password 3                       |
| Subtitles display settings              |
| Order Subtitles (Upload Video) 4        |
| Create video for capNsub 4              |
| Avid 4                                  |
| Upload Single Video7                    |
| Upload Series10                         |
| Order New Subtitles Language11          |
| Download Video (Without subtitles)14    |
| Delete Video14                          |
| Upload new Audio to a Video14           |
| Review Subtitles16                      |
| Play video with subtitles16             |
| Edit Subtitles18                        |
| Subtitles Editing Menu18                |
| Edit the text of a subtitle18           |
| Edit the timing of a subtitle20         |
| Add new subtitle21                      |
| Delete subtitle21                       |
| Reset the text of a subtitle21          |
| Find text21                             |
| Unclear Subtitles22                     |
| Submit subtitles changes for proofing23 |
| Installing Silverlight24                |
| Download Subtitles                      |
| Avid Editing Suite                      |
|                                         |

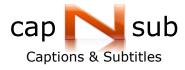

| Download Avid (avb) file                          | 26 |
|---------------------------------------------------|----|
| Create a new Avid Subtitles Display               | 27 |
| Change an existing Avid Subtitles Display         | 29 |
| Delete an Avid template                           | 29 |
| Open Subtitles in Avid Editing Suite              | 30 |
| Supported versions                                | 30 |
| Open the Subtitles                                | 31 |
| Fix subtitles position                            | 35 |
| Font Replacement                                  | 36 |
| Export Subtitles from the Avid editing suite      | 39 |
| Final Cut Editing Suite                           | 42 |
| Download Final Cut (XML) file                     | 42 |
| Open Subtitles in Final Cut Editing Suite         | 43 |
| Export Subtitles from the Final Cut editing suite | 46 |

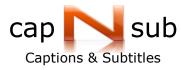

#### Sign Up to capNsub

If you don't have a capNsub account, click "Sign up <u>Here</u>" on <u>www.capnsub.com</u>. Fill in the required details and submit your request. A capNsub representative will contact you.

#### Log In to capNsub

If you have a capNsub account, click on the Log in button on <u>www.capnsub.com</u> and enter your details -User Name: Password:

- > Mark 'Remember me next time' if you want to log in automatically from now on.
- > Click 'Forgot your password' to have your password sent to your email.
- Attempting to login for five times with a wrong password will lock the account. Please contact us by email to unlock you.

## **Account Settings**

#### **Change Password**

You can edit your password by clicking the 'Account' link on the menu bar.

#### Subtitles display settings

Please refer to 'Create a new Avid Subtitles Display'

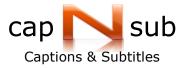

## **Order Subtitles (Upload Video)**

#### Create video for capNsub

Basic video settings:

- Windows Media Video (.wmv).
- Screen resolution: 320X240
- Frame Rate 25Fps for **PAL**; 24Fps for **Film**; 29.97/30 Fps for **NTSC**.
- Bit Rate : 384Kbps
- > Key Frame : 0.5Sec
- Best sound available.

\*Video size should be between 2-5MB per video minute.

#### Avid

- 1. File -> Export.
- 2. Select Options in Export As... window
- 3. Select Windows Media in Export Settings
- 4. Apply the video setting in Figure 1: Video Settings
- 5. Apply the audio setting in Figure 2: Audio Setting
- > You can save the setting for future exports:
  - 1. In Export settings select Save As
  - 2. Save as: capNsub
  - 3. In future exports select **capNsub** settings from **Export As** window.
  - 6. Upload the created WMV file to capNsub (See: Upload Single Video)

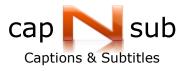

## Figure 1: Video Settings

| Export Settings - capNsub WMV Export As: Windows Media Use Marks Use Enabled Tracks Windows Media                                                                                                    | Export As: Windows Media  Criginal Video Frame Rate: 25; 24; 29.97          |
|----------------------------------------------------------------------------------------------------|-----------------------------------------------------------------------------|
| Audio1<br>Video1<br>Video1<br>Video Type: Progressive Pixel Aspect Ratio: Square 1:1<br>Uncompressed: ROB16<br>Codec: Windows Media Video 9                                                                                                    | Windows Media                                                               |
| Passes:         1 Pass         VBR:         Quality           Bit Rate:         384         Kbps         Buffer Size:         1.00         sec           Quality:         100         Keytrame:         1.00         sec           Quality:         100         Keytrame:         1.00         sec           Larpuage:         \$.,0001(\$"`001%: "001? (en-us)         \$.0001         \$.0001 | Vvidth: 320 Height: 240 FPS: 25.00                                          |
| Add Delete Save As Custom Profile                                                                                                    | Codec: Windows Media Video 9                                                |
|                                                                                                    | Bit Rate: 384 Kbps Buffer Size: 1.00 sec<br>Quality: 100 Keyframe: 1.00 sec |
|                                                                                                    | Do not use!!! Video 9 Advanced Profile                                      |

## Figure 2: Audio Settings

| Export Settings - capNsub WMV                             | <u> </u>                          |
|-----------------------------------------------------------|-----------------------------------|
| Export As: Windows Media     Use Marks Use Enabled Tracks | Uncompressed                      |
| Windows Media 👻                                           | Codec: Windows Media Audio 9.2    |
| Audio1 Uncompressed                                       | Passes: 1 Pass VBR                |
| Codec: Windows Media Audio 9.2<br>Passes: 1 Pass VDR      | Format: 48 kbps, 44 kHz, mono CBR |
| Format 40 kbps, 44 kHz, mono CBR<br>Buffer Size: 1.00 sec | Buffer Size: 1.00 sec             |
| Language: \$-;000 (\$^000 %*^000)? [en-us]                |                                   |
| *                                                         |                                   |
| Add Delete Save As Custom Profile                         |                                   |
| Save As Save Cancel                                       |                                   |

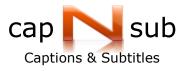

Video Conversion software

Freeware video conversion software:

MAC - Kigo Video Converter

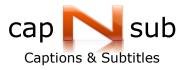

## Upload Single Video

- 1. Enter the 'Gallery' page.
- 2. Click 'Videos'.

3. Click the

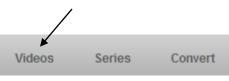

**Order Subtitles** 

button on the upper right side of the screen.

- 4. Fill in all the required details regarding your translation request. (See Figure 2)
  - > Video Title: Enter the name of the video.
  - > Broadcast Format: Select PAL (25 fps) or NTCS.
  - > Language Primarily Spoken: Select the language of the video.
  - > Translate Into: Select the languages to subtitle.
- 5. 'Add dialog' (i.e. Transcript (optional)).
- 6. Select the video file to upload (See Create video for capNsub).
  - > Upload only Windows Media Video (.wmv).

Additional formats will be available soon.

- 7. 'Add remarks' If you would like to send us more instructions concerning your translation request.
- 8. Click 'Submit'.
  - > Don't close the browser until the upload is done.
- When the upload is finished, your new video is added to the 'Videos' tab in the 'Gallery' page.
- 10. To add languages see <u>'Order New Subtitles Language'</u>.

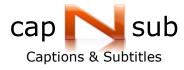

| Upload your video                                                                                                    |                                                        |
|----------------------------------------------------------------------------------------------------|--------------------------------------------------------|
| Please fill in the form and press sub                                                                                                    | mit                                                    |
| Video Title:<br>Enter Title - Use english characters only                                                                                                    | Enter only English characters<br>without punctuation   |
| PAL   PAL   PAL | S                                                      |
| Language primarily spoken:                                                                                                    | Select the language of the video                       |
| English 🔹                                                                                                    |                                                        |
| Translate Into:                                                                                                    | Select the languages to subtitle                       |
| English Hebrew Russi                                                                                                    | an                                                     |
| Optional - add dialog (Word docum<br>i.e.                                                                                                    | ent or PDF):<br>Transcript                             |
| Video to upload (WMV format):                                                                                                    | Video in Windows Media<br>format - low resolution      |
| Select                                                                                                    |                                                        |
| Add remarks:                                                                                                    | Write more instructions<br>concerning your translation |
| If you have additional requests, enter here.                                                                                                    |                                                        |
| Si                                                                                                    | Click 'Submit' to<br>upload                            |
|                                                                                                    |                                                        |

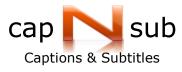

While capNsub is preparing the subtitles for the video,

the subtitles language below the video frame is disabled.

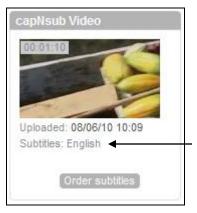

 Clicking on the video frame will open the Player page with the following message below the Player:

|                          | 00:00:00:00   ( | 00:01:10:01 |
|--------------------------|-----------------|-------------|
| Subtitles are not availa | ble             |             |

> When capNsub starts to subtitle your video the status will change to:

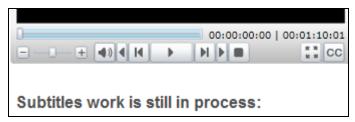

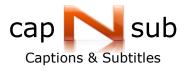

## **Upload Series**

Use the same translation settings for all the series videos

- 1. Enter the 'Gallery' page.
- 2. Click 'Series'.

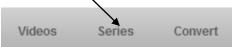

- 3. Click the New Series button on the right side of the screen to create a new series.
- 4. Fill in all the required details regarding your translation request:
  - > Video Title: Enter the name of the video.
  - > Broadcast Format: Select PAL (25 fps) or NTCS (29.7 fps).
  - > Language Primarily Spoken: Select the language of the video.
  - > Translate Into: Select the languages to subtitle.
- 5. Click 'Submit'.

6. Click the

> The Series you have created opens and you can start uploading your video files.

## **Order Subtitles**

- button on the upper right side of the screen.
- 7. Fill all the required details regarding your translation request:
  - > Video Title: Enter the name of the video.
  - > Translate Into: Select the languages to subtitle.
- 8. Add dialog (i.e. Transcript (optional)).
- 9. Select the video file to upload (See: Create video for capNsub).
  - Upload only Windows Media Video (.wmv)

#### Additional formats will be available soon.

- 10. 'Add remarks' If you would like to send us more instructions concerning your translation request.
- 11. Click 'Submit'.
  - > Don't close the browser until the upload is done.
- 12. Re-enter 'Series' on the 'Gallery' page to verify that your new video was uploaded.
- 13. To upload more videos re-enter your series and repeat steps 6-11.

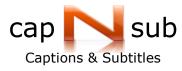

## Order New Subtitles Language

- 1. Enter the 'Gallery' page.
- 2. Click 'Order Subtitles' below the video frame.

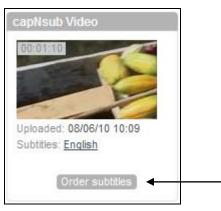

#### OR

- a. Click on the video frame.
- b. On the Player page click the

Order Subtitles button.

- 3. Select additional languages for translation. (See Figure 4)
- 4. Click 'Submit'.

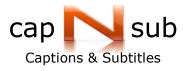

| capNsub        | Video              |          |
|----------------|--------------------|----------|
| Language pri   | marily spoke       | n:       |
| English        |                    |          |
| Translate Into | :                  |          |
| English        | Hebrew             | Russian  |
| French         | Spanish            | Italian  |
| German         | Arabic             | Dutch    |
| Portuguese     | Swedish            | Polish   |
| Romanian       | Turkish            | Japanese |
| Chinese        | Hungarian          | Finnish  |
| Add remarks:   | al requests, enter | r here.  |
|                |                    |          |
|                |                    | Submit   |

Figure 5: Additional Language

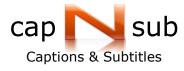

> The Player page will open with the following message below the player:

|                          | 00:00:00:00   00:01:10:01 |
|--------------------------|---------------------------|
| Subtitles are not availa | able                      |

> When capNsub starts to subtitle your video the status will change to:

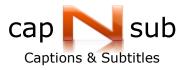

## Download Video (Without subtitles)

- 1. Enter the 'Gallery' page.
- 2. Click on the Video frame.
- 3. Click below the player on:

Click here to download the video (without subtitles).

4. Save the file.

#### **Delete Video**

Please email us the name of the video you wish to delete and we will do it for you.

#### Upload new Audio to a Video

(Available only to authorized users)

capNsub enables you to apply new sound to an existing video.

- To upload the new sound:
  - a. It must be in WMA format.
  - b. The new WMA file should match the beginning of the video file, otherwise you will lose sync.
- 1. Enter the 'Gallery' page.
- 2. Click the video frame or the subtitles language below the video.
- 3. Click the link below the Player:

Click here to link a new audio file.

- 4. Fill in all the required details regarding your translation request. (See Figure 7)
- 5. Select the audio file to upload (WMA)

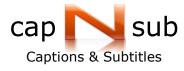

- 6. Click 'Submit'.
  - > Don't close the browser until the upload is done.
- 7. When the upload is finished, re-enter the 'Gallery' page to verify that a new video with the new sound was added to your gallery.

| Please fill in the form and press submit  Video Title:  capNsub Video - audio (24-Oct-2010)  Language primarily spoken:  English Translate Into:  Penglish   Hebrew   Russian French   Spanish   Italian German   Arabic   Dutch German   Arabic   Dutch Portuguese   Swedish   Polish Romanian   Turkish   Japanese Chinese   Hungarian   Finnish  Audio to upload (WMA format):  Must start at the sam frame as the old aud  Add remarks:  If you have additional requests, enter here.  Submit                                                                                                    | Upload a            | nd link r           | new Au     | dio     |              |
|----------------------------------------------------------------------------------------------------|---------------------|---------------------|------------|---------|--------------|
| capNsub Video - audio (24-Oct-2010)   Language primarily spoken:   English   Translate Into: <ul> <li>English</li> <li>Hebrew</li> <li>Russian</li> <li>French</li> <li>Spanish</li> <li>Italian</li> <li>German</li> <li>Arabic</li> <li>Dutch</li> <li>Portuguese</li> <li>Swedish</li> <li>Polish</li> <li>Romanian</li> <li>Turkish</li> <li>Japanese</li> <li>Chinese</li> <li>Hungarian</li> <li>Finnish</li> </ul> Audio to upload (WMA format):   Select   Add remarks:   If you have additional requests, enter here.                                                                           | Please fill in the  | e form and pr       | ess submit |         |              |
| Language primarily spoken:<br>English<br>Translate Into:<br>Penglish Hebrew Russian<br>French Spanish Italian<br>German Arabic Dutch<br>Portuguese Swedish Polish<br>Romanian Turkish Japanese<br>Chinese Hungarian Finnish<br>Audio to upload (WMA format):<br>Select The new audio (WMA format):<br>Select Add remarks:<br>If you have additional requests, enter here.                                                                                                    | Video Title:        |                     |            |         |              |
| English   Translate Into:    English    Hebrew    French   Spanish   Italian   German   Arabic   Dutch   Portuguese   Swedish   Polish   Romanian   Turkish   Japanese   Chinese   Hungarian   Finnish      Audio to upload (WMA format): Select Add remarks: If you have additional requests, enter here.                                                                                                    | capNsub Video - a   | udio (24-Oct-2010   | ))         |         |              |
| Translate Into:    English     French     Spanish    Italian    German     Arabic      Dutch    Portuguese     Swedish      Portuguese     Swedish     Polish    Romanian     Turkish      Japanese     Chinese     Hungarian     Finnish      Audio to upload (WMA format):     Network      Select      Add remarks:       If you have additional requests, enter here.                                                                                                    | Language primaril   | y spoken:           |            |         |              |
| English Hebrew Russian   French Spanish Italian   German Arabic Dutch   Portuguese Swedish Polish   Romanian Turkish Japanese   Chinese Hungarian Finnish   Audio to upload (WMA format):  Select Add remarks:   If you have additional requests, enter here.                                                                                                    | English             |                     |            |         |              |
| French Spanish   German Arabic   Portuguese Swedish   Polish   Romanian Turkish   Japanese   Chinese Hungarian   Finnish   Audio to upload (WMA format):   Select   The new audio (WMA format):   Add remarks:   If you have additional requests, enter here.                                                                                                    | Translate Into:     |                     |            |         |              |
| German Arabic   Portuguese Swedish   Polish   Romanian Turkish   Japanese   Chinese Hungarian   Finnish   Audio to upload (WMA format):  Select   The new audio (WMA format):   • Select   Add remarks:  If you have additional requests, enter here.                                                                                                    | English             | Hebrew              | Russian    |         |              |
| Portuguese Swedish Polish Romanian Turkish Japanese Chinese Hungarian Finnish Audio to upload (WMA format): Select The new audio (WMA format): Audio to upload (WMA format): The new audio (WMA format): Audio to upload (WMA format): The new audio (WMA format): The new audio (WMA format): If you have additional requests, enter here.                                                                                                    | French              | Spanish             | Italian    |         |              |
| Romanian Turkish   Japanese   Chinese   Hungarian   Finnish   Audio to upload (WMA format): The new audio (WMA format): The new audio (WMA format): If you have additional requests, enter here. | German              | Arabic              | Dutch      |         |              |
| Chinese Hungarian Finnish  Audio to upload (WMA format):  Select  Add remarks:  If you have additional requests, enter here.                                                                                                    | Portuguese          | Swedish             | Polish     |         |              |
| Audio to upload (WMA format):                                                                                                    | Romanian            | Turkish             | Japanese   |         |              |
| Select     must start at the sam     frame as the old aud Add remarks:  If you have additional requests, enter here.                                                                                                    | Chinese             | Hungarian           | Finnish    |         |              |
| Add remarks:  If you have additional requests, enter here.                                                                                                    | Audio to upload (W  | /MA format):        |            | The n   | ew audio (WM |
| Add remarks:                                                                                                    | 0                   | Selec               | ct         |         |              |
| If you have additional requests, enter here.                                                                                                    | Add romarka:        |                     |            | Indiffe |              |
|                                                                                                    |                     |                     | - horo     |         |              |
|                                                                                                    | ii you nave addiior | tai requests, entei | r nere.    |         |              |
| Cubaril                                                                                                    |                     |                     |            |         |              |
|                                                                                                    |                     |                     |            |         |              |

Figure 6: Upload New Audio

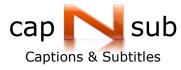

#### **Review Subtitles**

We recommend using the capNsub site only with Internet Explorer or Mozilla FireFox. (Support for additional browsers will be added soon)

## Play video with subtitles

To watch your video and view its subtitles -

- 1. Enter the 'Gallery' page.
- 2. Click on the video frame or the subtitles language below the video.(See Figure 8)

| Welcome                  | to your private g        | allery                                  |
|--------------------------|--------------------------|-----------------------------------------|
| Videos Series            | Convert                  |                                         |
| The Fisherman            | capNsub Video            | Free Falling                            |
| 00:00:05                 | 00:01:10                 | 00:34:31                                |
| Uploaded: 06/07/10 22:54 | Uploaded: 08/06/10 10:09 | Uploaded: 15/10/09 00:25                |
| Subtitles: Spanish       | Subtitles: English       | Subtitles: English , French ,<br>German |
| Order subtitles          | Order subtitles          | Order subtities                         |

#### Figure 7: Gallery

- 3. You may be prompted to install 'Microsoft Silverlight' if this is the first time you're entering the capNsub site on your current computer. (See <u>'Installing Silverlight'</u>)
- Click 'Play' and watch the video with the subtitles. (See Figure 9) (It may take a few seconds to upload the subtitles)

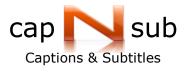

| Nsub Video English                                  |                           |                                                     | Or       | der S    | Subti | tle |    |
|-----------------------------------------------------|---------------------------|-----------------------------------------------------|----------|----------|-------|-----|----|
| Subtitles Editing Menu >>                           | Subtitles language        | C                                                   | ) Q      | 4        | hh    | 777 | ?? |
|                                                     | Time                      | Subtitles                                           | Edited : | Subtitle | 5     | +   |    |
|                                                     | 00:00:09,23 - 00:00:12,00 | growing all kinds<br>of different fruits,           |          |          |       |     |    |
|                                                     | 00:00:12,21 - 00:00:14,06 | bananas and cacao.                                  |          |          |       |     |    |
|                                                     | 00:00:14,08 - 00:00:16,21 | And this is the area<br>where all the stuff arrives |          |          |       |     |    |
| 2                                                   | 00:00:17,07 - 00:00:18,11 | and they load it onto the trucks                    |          |          |       |     |    |
| BLACK BLACK                                         | 00:00:19,07 - 00:00:20,03 | Here we are arriving                                |          |          |       |     |    |
|                                                     | 00:00:20,05 - 00:00:21,06 | at the port of Shiroles.                            |          |          |       |     |    |
| bananas and cacao.                                  | 00:00:24,03 - 00:00:25,18 | There're different people<br>all along the way,     |          |          |       |     |    |
| 4                                                   | 00:00:26,08 - 00:00:27,17 | in getting our food to the plate.                   |          |          |       |     |    |
| 00:00:14:03   00:01:10:01<br>+ 40 4 H + H + E :: CC | 00:00:27,19 - 00:00:28,18 | People like Samuel,                                 |          |          |       |     |    |

#### Figure 8: Player

Step 10 frames

Play

- If your video has several subtitles in different languages you can switch the language above the Player.
- The subtitle position on the screen is just for reviewing.
   Actual position is set when downloading the subtitles file.

Step 1 frame

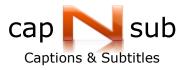

#### **Edit Subtitles**

## Subtitles Editing Menu

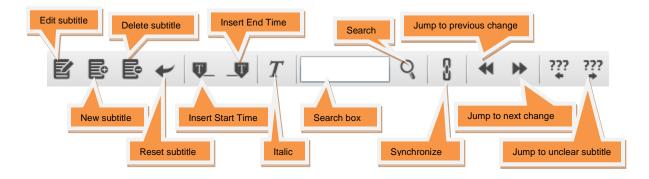

#### Edit the text of a subtitle

- 1. Click the subtitle to edit.
- 2. Click the 'Edit' Sutton.
- 3. Correct the text in the text boxes.(See Figure 11)
  - > To edit a subtitle, write over the existing text.
  - > For Italic click the T button.
- 4. Click  $\square$ . To cancel click  $\square$ .
  - The corrected subtitle text is colored in **blue** (right column).
     Playing the video will display the corrected subtitle.
  - Any change you make to the subtitles list is saved automatically by the capNsub web site.
  - As long as your change is displayed on the 'Edited Subtitles' column (right column), it doesn't matter if you exit the capNsub website, or if your internet connection accidently disconnected. You can always go back and continue reviewing the subtitles.

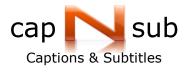

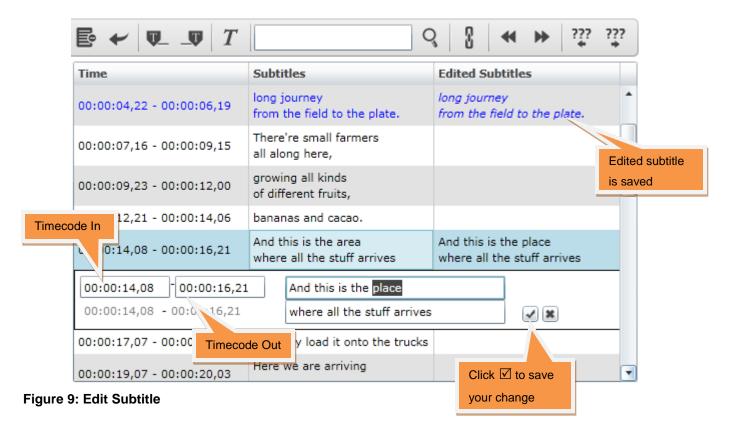

Proofing by capNsub - When you've finished reviewing and editing the subtitles send them back to capNsub.

See 'Submit subtitles changes for proofing'.

Synchronization - By default the subtitles list is synchronized with the playing of the video - (The subtitle currently playing on the video is highlighted in the subtitles list)
 Clicking the 'Synchronize' button you can stop/start the synchronization, making it easier to choose the subtitle you want to edit.

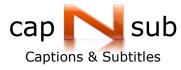

#### Edit the timing of a subtitle

- 1. Click on the subtitle you want to edit.
- 2. Click the 'Edit'  $\blacksquare$  icon.
- 3. Play the video to the point where you want the subtitle to be displayed.

Use the Use the buttons on the 'Player' for fine tuning. Step 10 frame Step 1 frame Click the 'Insert start time' In\_ button.

#### OR

Write the new time-code over the existing time code in the text box.

4. Play the video up to where you want the subtitle to disappear.

Click the 'Insert end time' -Out button.

## OR

Write the new time-code over the existing time-code in the text box.

- 5. Click  $\ensuremath{\boxtimes}$  to accept. To cancel click  $\ensuremath{\boxtimes}$ .
  - The new time-codes are displayed in the left column.
     Playing the video will display the subtitle with the new time-codes.

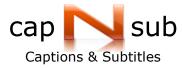

#### Add new subtitle

- 1. Click the subtitle after which you want the new subtitle to be added.
- 2. Click the 'Insert new subtitle' E button.
- 3. Fill in the text in the text boxes and click  $\square$ . To cancel click  $\square$ .
- 4. Set the subtitle timings (See 'Edit the timing of a subtitle')
  - > The new subtitle is colored in green.
  - > Playing the video will display the new subtitle.

#### Delete subtitle

- 1. Click the subtitle to delete.
- 2. Click the 'Delete subtitle' E button.
  - > The deleted subtitle is colored in **red**.
  - > The deleted subtitle is not displayed when playing the video.

#### Reset the text of a subtitle

- 1. Click the subtitle to reset.
- 2. Click the 'Undo changes' 🛩 button.
  - > 'Undo changes' is per subtitle.
  - > You can skip between the subtitles you edited with

the 'Jump to next change' 🎽 button and the 'Jump to previous change' 🌱 button.

#### Find text

- 1. Enter the text to search in the text box.
- 2. Click the find <sup>Q</sup> button. You can jump to the next instance by clicking the find button <sup>Q</sup> again.

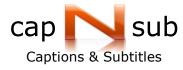

#### Unclear Subtitles

Subtitles that capNsub translators were not sure about are marked by "???" and colored yellow.

> If there are unclear subtitles in your video, an alert message is displayed

when entering the video from the gallery page.

| Missing text                                                                                                    |
|----------------------------------------------------------------------------------------------------|
| Part of the audio was not clear to us.<br>Please follow the yellow subtitles and complete the missing text ("???")<br>Please use the "???" menu buttons for navigation. |
| ()                                                                                                    |

- 1. Skip to the unclear subtitles with the the buttons.
- 2. Correct the unclear subtitles and delete the "???" from the text.
  - The "???" will be deleted automatically when downloading the final subtitle file and a Word file with the unclear subtitles will be attached to the subtitle file.

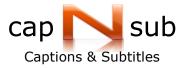

## Submit subtitles changes for proofing

When you finish reviewing the subtitles you can send the subtitles back to capNsub for proofing.

1. Click the link below the Player:

When you are done please click here to send it to a translator review.

- Until the subtitles return from proofing you can only watch the subtitles on the player. The subtitles list on the right is not displayed.
- Once the subtitles return from proofing, the subtitles list on the right will be displayed and you can continue editing the subtitles or proceed to downloading the final subtitle file.
- If you accidently sent the subtitles for proofing before finishing reviewing, contact capNsub by email.

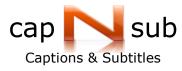

#### **Installing Silverlight**

If this is the first time you're entering the capNsub site on your current computer, you may be prompted to install 'Microsoft Silverlight'. (See Figure 11) After the installation is finished, please refresh (PC- F5 key) the 'Player' page or re-open the video from the 'Gallery' page.

- > If you cannot watch the video after installing Silverlight:
  - Make sure that the Silverlight add-on is enabled in your browser.
     For example, if you're using IE, you can go to "Tools"->"Internet Options"->
     "Programs"->"Manage add-ons", find Microsoft Silverlight and make sure it's
     enabled.
  - If you get a message that SilverLight is already installed: Uninstall the SilverLight and Re-install it from the capNsub site.

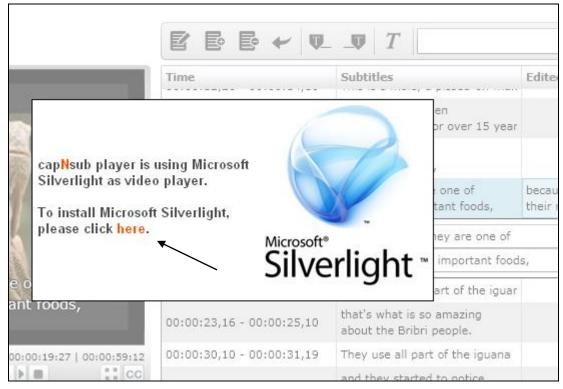

Figure 10: Silverlight

Copyright © 2010, capNsub

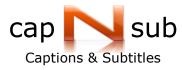

## **Download Subtitles**

When you finish reviewing, you can download your subtitles in professional subtitle formats.

1. Click the link below the Player:

In case there are no changes please click here and download your subtitles.

- > The Player page updates its status to: ' Subtitles are ready for download:'
- 2. Select the subtitle file format to download below the player.

Subtitles are ready for download: Click on the suitable file format: |Avid (avb) - Download Instructions | Final Cut | PAC | 890 | Dialog Book (doc) | SRT

- > You can download any of the given formats:
  - Avid (avb) Final Cut (XML) PAC (Screen) 890 (Cavena) Dialog Book (doc) SRT (subRip)

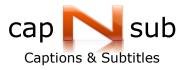

## **Avid Editing Suite**

#### Download Avid (avb) file

- 1. Click on Avid (avb). (See Figure 12)
- Select the subtitles setting from the list according to your Avid project settings. (3:4, 16:9(Anamorphic), HD...)
  - To create different subtitle settings with a different font size or different position on the screen, click 'Edit Subtitles Display..." (See <u>'Create a new Avid Subtitles Display'</u>)
- Save the subtitles file to your computer.
   (It may take a few seconds to create the file)
- 4. Open the subtitles file in Avid: (See 'Open the Subtitles').

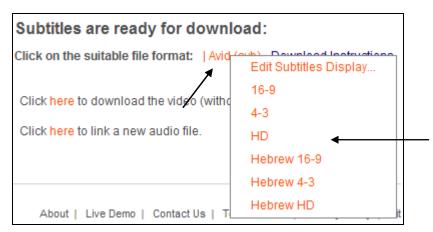

Figure 11: Download Subtitles

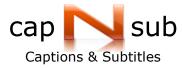

## Create a new Avid Subtitles Display

capNsub provides the default Avid subtitles setting for download. You can create new subtitles settings using capNsub 'Subtitles Display Setting' tool:

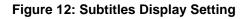

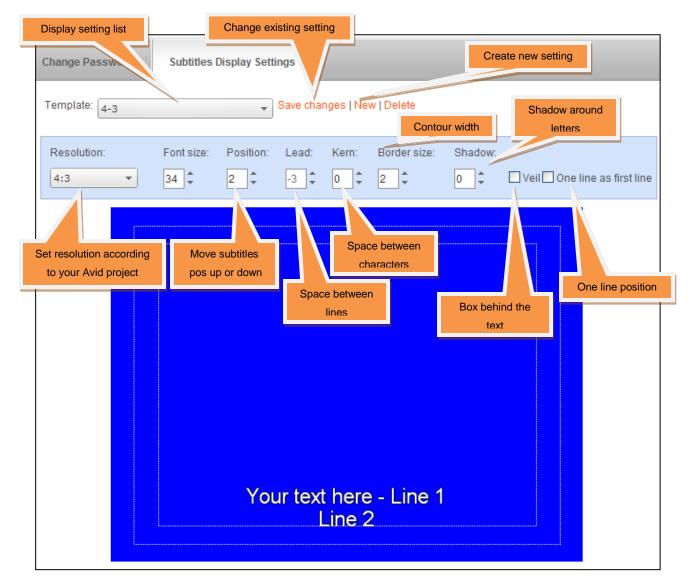

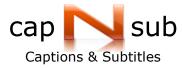

- 1. Click on 'Avid (avb)'.
- 2. Select 'Edit Subtitles Display...' to open the 'Subtitles Display Setting' tool.

| Subtitles are ready for downlo            | pad:                   |
|-------------------------------------------|------------------------|
| Click on the suitable file format:   Avid | Edit Subtitles Display |
| Click here to download the video (witho   | 16-9 🔨                 |
| Click here to download the video (with    | 4-3                    |
| Click here to link a new audio file.      | HD                     |
|                                           | Hebrew 16-9            |
|                                           | Hebrew 4-3             |
| About   Live Demo   Contact Us   T        | Hebrew HD              |

#### OR

Enter the 'Account' page from capNsub menu:

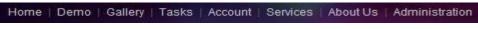

Then click on 'Subtitles Display Setting' tab.

- 3. Click 'New' and type a name to the new settings.
- 4. Set the subtitles parameters.
- 5. Click 'Save'.
- 6. Enter the video you wish to download its subtitles, through the 'Gallery' page.
- 7. Click 'Avid (avb)'
- 8. Select the new subtitles setting you created from the list.

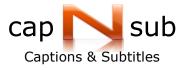

#### Change an existing Avid Subtitles Display

- If you wish to change the default subtitles settings created by capNsub, create a new one with the same settings and then change it.
- 1. Open the 'Subtitles Display Setting' tool.
- 2. Select the subtitles setting you want to change from the templates list.
- 3. Change the subtitles parameters.
- 4. Click 'Save Changes'

## Delete an Avid template

- 1. Open the 'Subtitles Display Setting' tool.
- 2. Select the template to delete from the templates list.
- 3. Click 'Delete'.

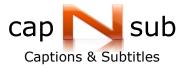

Open Subtitles in Avid Editing Suite

#### Supported versions

- Avid versions 3.5.0 to 3.5.9 are **not** supported by capNsub due to a problem with Avid displaying all characters correctly.
- > Avid versions below 3.5.0 are supported.
- For Avid Versions 4.0.2 up to 5.5 select 'Use Classic Characters Mapping': Project window -> Settings -> Interface(with √) -> 'Use Classic Characters Mapping'

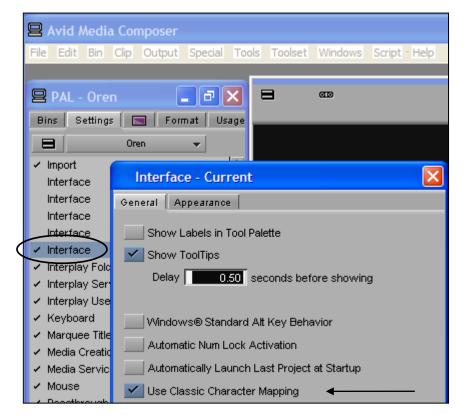

Figure 13: Classic Characters Mapping

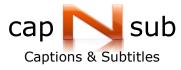

## Open the Subtitles

After saving the subtitles file from capNsub site, unzip the Avid file:

- 1. Open the project in the Avid application.
- For Avid Versions 4.0.2 up to 5.5 select 'Use Classic Characters Mapping': Project window -> Settings -> Interface(with √) -> 'Use Classic Characters Mapping'
- 3. Open the \*.avb file: File->Open bin...

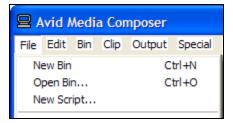

- 4. Create a new video track in the Timeline: Clip -> New Video Track (Ctrl+Y).
- 5. Select only the new track and de-select all the other tracks.
- 6. Load the subtitles sequence into the 'Source monitor' and mark IN point at the beginning.
- 7. Mark IN point at the beginning of the 'Record monitor'.
- 8. Click the '<u>Overwrite</u>' button to insert the subtitles sequence into the Timeline.

| .05 🔟 .06              |
|------------------------|
|                        |
|                        |
|                        |
|                        |
| 1:00!10:00 01:00!15:00 |
| 01                     |

> The subtitles are Offline until you re-create them through the following steps.

9. Mark IN and OUT points over the titles you want to re-create in the Timeline.

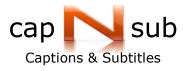

10. Re-Create the titles: Clip -> Re-Create Title Media...

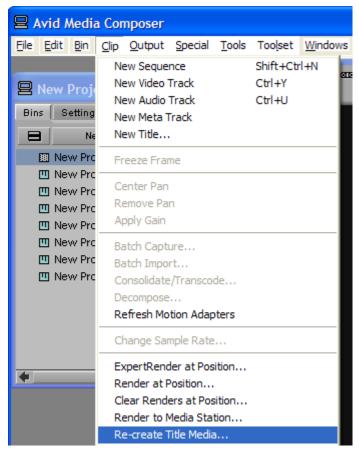

11. Select the Drive to save the created titles.

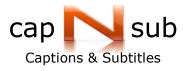

12. Set the resolution to: DV 25 420 MXF

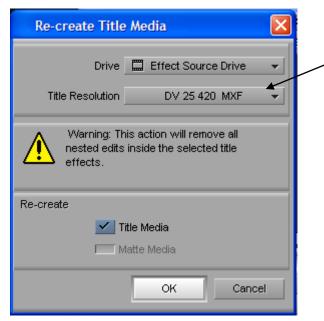

13. If you are prompted to select font – We recommend:

(See Figure 14)

| capNsuben | Arial                |
|-----------|----------------------|
| capNsubhe | Arial or NarkisTamMF |
| capNsubfr | Verdana              |
| capNsubit |                      |
| capNsubgr |                      |
| capNsubsp |                      |
| capNsubru | Arial Cyr            |

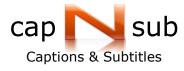

| Font Replacement                                                                                                   | ×  |
|----------------------------------------------------------------------------------------------------|----|
| The font 'capNsubfi' was not found on this system, please select an appropriate<br>replacement from the menu below |    |
| Available Fonts<br>Arial                                                                                           |    |
| A quick brown fox jumps over the lazy dog                                                                          |    |
| 1234567890                                                                                                    |    |
| OK                                                                                                    | el |

Figure 14: Font Replacement

- > The font you select must support your subtitle language!
- > Verify that special characters are displayed correctly (for example: Café).
- 14. Wait until the Avid finish re-creating the titles.
- 15. Playing the video will display the subtitles.

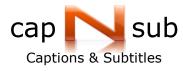

#### Fix subtitles position

If your subtitles are not centered in the frame, check the project configuration:

16-9 Anamorphic HD or 4:3.

Download a new Avid file with the correct subtitles settings from the capNsub site.

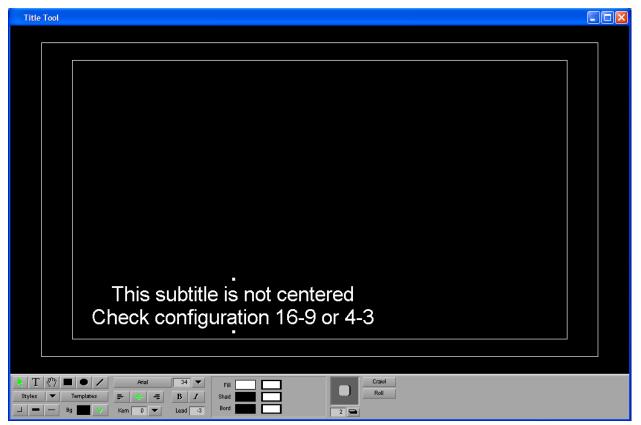

- In the Avid before re-creating the new Avid file delete the old one and its media files.
- To fix the vertical position of the subtitles Count the number of times you clicked the 'Arrow Key' to set the subtitle in the correct position, then add this number to or subtract it from the new subtitles display setting at the capNsub website (Position parameter).

(See <u>'Create a new Avid Subtitles Display'</u>.)

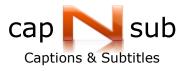

## Font Replacement

Re-create the titles with a different font:

- The font replacement will only be applied to titles that are re-created from this point on.
- > To replace the font for already re-created titles:
  - a. Delete all the titles media files that were created with the current font (The subtitles become 'Offline').
  - b. Delete the titles video track from the sequence.
- 1. Open a title: Clip -> New title...

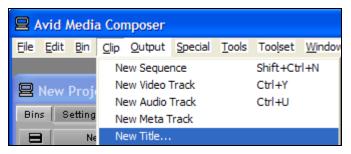

#### OR

Enter one of the titles using the 'Title Tool' through the 'Effect Editor:

Tools -> Effect Editor and click on 'Title'

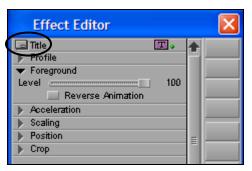

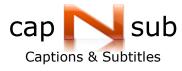

 When the Title tool opens, choose 'Font Replacement' from the 'Object' menu: Object -> Font Replacement

| Object <u>A</u> lignment <u>H</u> elp |              |
|---------------------------------------|--------------|
| Bring To Front                        | Shift+Ctrl+L |
| Send To Back                          | Shift+Ctrl+K |
| Bring Forward                         |              |
| Send Backward                         |              |
| Group                                 |              |
| UnGroup                               |              |
| Lock                                  |              |
| Unlock                                |              |
| ✔ Safe Title Area/Global Grid         |              |
| Preview                               | Shift+Ctrl+P |
| ✓ Safe Colors                         |              |
| Auto Size Mode                        |              |
| Add Page                              |              |
| Bold                                  | Shift+Ctrl+B |
| Italic                                | Shift+Ctrl+I |
| Font Replacement                      | Shift+Ctrl+F |

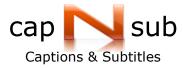

3. Select the capNsub font from the 'Unknown Fonts' list.

Select a new font from the 'Available Fonts' list.

| Font Replacement                                     |                                            |
|------------------------------------------------------|--------------------------------------------|
| Select one font from the left hand menu to b<br>menu | e replaced with a font from the right hand |
| Unknown Fonts<br>capNsuben 👻                         | Available Fonts<br>Arial 🗸                 |
| A quick brown fox ju<br>dog                          | umps over the lazy                         |
| 1234567890                                           |                                            |
|                                                      | OK Cancel                                  |

- 4. Click OK.
- 5. Close the Title (no need to save).
- 6. Repeat the steps from <u>'Open the Subtitles'</u>.

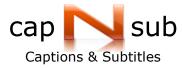

## Export Subtitles from the Avid editing suite

capNsub can convert titles from the editing suite to other formats:

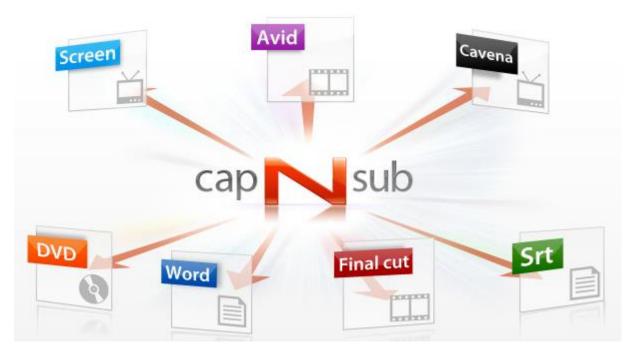

To ensure proper conversion the titles should meet the following conditions:

- a. For Avid Versions 4.0.2 and up the 'Use Classic Characters Mapping' must be selected before creating the titles: Project window -> Settings -> Interface(with √) -> 'Use Classic Characters Mapping' (See Figure 14)
- b. Maximum 2 lines per title.
- c. The title lines must be in the same text box.

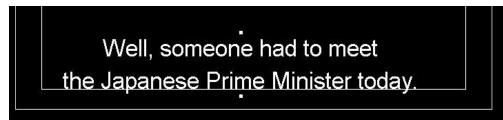

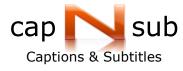

- d. One video track that only contains Titles (Title Tools).
- e. Remove effects, cuts, roller etc...
- 1. Open the project in the Avid application.
- 2. Load the video sequence into the 'Record monitor'.
- 3. Open a new bin: File->New bin...

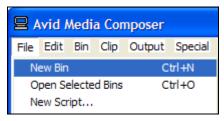

4. Duplicate the sequence to a new bin.

|      | vid I            | ۸edi    | a Cor  | npose   | r         |      |
|------|------------------|---------|--------|---------|-----------|------|
| File | Edit             | Bin     | Clip   | Outpu   | t Special | То   |
| 9    | Ur               | ndo     |        | Ctrl    | +Z        | h    |
|      | Re               | edo     |        | Ctrl    | +R        |      |
| Bin  | Undo/Redo List 🕨 |         |        |         | e         |      |
| E    | CL               | ıt      |        | Ctrl    | +X        | \$   |
|      | Co               | ру      |        | Ctrl    | +C        | Э.   |
|      | Pa               | iste    |        | Ctrl    | +V        | 19   |
|      | De               | elete   |        |         |           | 90   |
|      | Se               | lect-/  | All    | Ctrl    | +A        | - 34 |
|      | De               | eselec  | t-All: | Shift   | t+Ctrl+A  | ľ    |
|      | Du               | uplicat | te     | Ctrl    | +D        | Ľ,   |
|      | En               | large   | Fram   | e Ctrl- | +L        | )(   |
|      | D                | duco    | Frame  | o Ctrl  | IV.       | 51   |

5. Leave only the title's video track and delete all the other tracks.

|           | □ ▼ ▲   ⊕   |             | · 日 : 日 1394 ( | vid         |
|-----------|-------------|-------------|----------------|-------------|
|           | 1           |             |                |             |
| V2<br>TC1 |             |             |                |             |
| ILI       | 00:00       | 01:00!10:00 | 01:00!20:00    | 01:00:30:00 |
|           | 😐 💋 🔻 🛦 📫 🖨 | Untitled    |                | + +         |

Copyright © 2010, capNsub

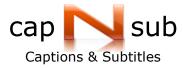

6. Rename the duplicated sequence in the new bin in the following format:

Video name + Language, for example: "SpiderMan En"

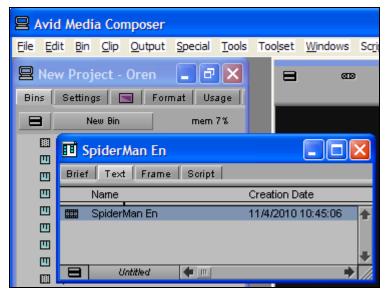

- Save the new bin to the Desktop with the exact name of the sequence ("SpiderMan En").
- 8. Compress the avb file you created with WinRAR or ZIP.
- 9. Send the compressed file to capNsub by email.

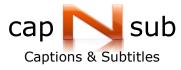

## **Final Cut Editing Suite**

## Download Final Cut (XML) file

- 1. Click on Final Cut (See Figure 16)
- 2. Save the subtitles file to your computer.

(It may take a few seconds to create the file)

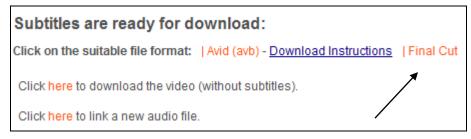

Figure 15: Final Cut

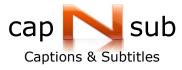

## Open Subtitles in Final Cut Editing Suite

The subtitles file for Final Cut is in XML format.

- 1. After saving the subtitles file from capNsub site, unzip the Final Cut file:
  - Final Cut application supports importing of small XML files.
     Large XML files may cause the Final Cut to get stuck.
     To overcome this limitation, capNsub divides the subtitles into several XML files
- 2. Open the project in the Final Cut application.
- 3. Select: File -> Import -> XML...

| 📫 Final Cut Pro                                            | File Edit View                                                                                                    | Mark Mod                        | <mark>lify Sequence Effects Tools W</mark>        |
|------------------------------------------------------------|----------------------------------------------------------------------------------------------------|---------------------------------|---------------------------------------------------|
| C O O<br>cut67 Effects<br>Name<br>Sequence 1<br>Sequence 1 | New<br>New Project<br>Open<br>Open Recent<br>Close Window<br>Close Tab<br>Close Project<br>Save Project<br>Save Project As<br>Save All<br>Revert Project<br>Restore Project | ♪<br>☆ 第 N<br>第 O<br>第 W<br>^ W | Video Stereo (ala2) Filters Motion                |
|                                                            | Import<br>Export                                                                                                    | Þ                               | Files ¥I<br>Folder                                |
|                                                            | Send To<br>Batch Export                                                                                                    | •                               | Batch List at 25 fps<br>Cinema Tools Telecine Log |
|                                                            | Batch Capture<br>Log and Capture                                                                                                    | ^C<br>. ₩8                      | EDL<br>XML                                        |

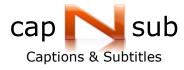

> Select the first file with the XML extension and click 'Choose'.

| $\bigcirc \bigcirc \bigcirc \bigcirc$ | Choose a File       |                                |
|---------------------------------------|---------------------|--------------------------------|
|                                       |                     | search                         |
| ▼ DEVICES<br>Hard Drive<br>iDisk      | Name<br>CapNsub.xml | Date Modified<br>Sunday, Augus |
| ▼ PLACES                              |                     |                                |
| ☆ ran-coya Applicati Occuments        |                     |                                |
| ▼ MEDIA                               | Ų                   |                                |
| Photos                                | ý ()                | ) 4 🕨                          |
| Show: XML                             | Files               |                                |
|                                       |                     | Cancel Choose                  |

- You may have several XML files if your video contains a large number of subtitles. Repeat steps 3-9 to open each of the XML files.
- 4. Complete the details in the 'Import XML...' dialog.
  - a. Select the project name from the 'Destination' list.
  - b. Select the project's video resolution from the 'Default' list.
    - > Do not leave the project's video resolution on 'Auto'.

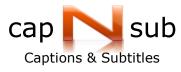

c. Do not change the other default settings.

| Import XML                                                       |  |
|------------------------------------------------------------------|--|
| Source: capNsub.xml<br>(Apple XML Interchange Format, version 4) |  |
| Destination: capNsub                                             |  |
| Sequence Settings                                                |  |
| Default: Uncompressed 8-bit PAL 48 kHz 🕏                         |  |
| ☑ Override with settings from XML                                |  |
| Options                                                          |  |
| ✓ Reconnect to Media Files                                       |  |
| ☑ Include Markers                                                |  |
| ☑ Include Audio/Video Effects                                    |  |
| Cancel OK                                                        |  |

- 5. Click 'OK'.
  - > The subtitles sequence is added to your project window.
- 6. Create a new video track in the Timeline.
- 7. Add the subtitles sequence to the new video track.
- 8. Playing the video will display the subtitles.

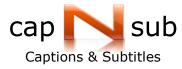

## Export Subtitles from the Final Cut editing suite

- 1. Open the project in the Final Cut application.
- 2. Select File -> Export -> XML.

| File Edit View                                                                                                    | Mark Mo                                                        | <mark>dify Sequence Effects Tools V</mark>                                                                          |
|----------------------------------------------------------------------------------------------------|----------------------------------------------------------------|----------------------------------------------------------------------------------------------------|
| New<br>New Project<br>Open<br>Open Recent<br>Close Window<br>Close Tab<br>Close Project<br>Save Project<br>Save Project As | ▶<br>☆ 第N<br>第0<br>▶<br>第W<br>^W<br>%<br>%<br>%<br>%<br>%<br>% | 9:24                                                                                                    |
| Save All<br>Revert Project<br>Restore Project<br>Import                                                                    | 2%7<br>2%7                                                     |                                                                                                    |
| Export                                                                                                    | •                                                              | QuickTime Movie                                                                                                    |
| Send To<br>Batch Export                                                                                                    | •                                                              | Using Compressor<br>Using QuickTime Conversion                                                                      |
| Batch Capture<br>Log and Capture<br>Log and Transfer                                                                       |                                                                | For Soundtrack<br>For LiveType                                                                                      |
| Media Manager<br>Reconnect Media<br>Set Logging Bin                                                                        |                                                                | Audio to AIFF(s)<br>Audio to OMF<br>Batch List                                                                      |
| Print to Video<br>Edit to Tape                                                                                             | ^м                                                             | Cinema Tools Audio EDL<br>Cinema Tools Change List<br>Cinema Tools Film Lists<br>Cinema Tools XML Film Lists<br>EDL |
|                                                                                                    |                                                                | XML                                                                                                    |

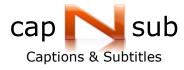

3. Select 'Apple XML Interchange Format, version 1' format.

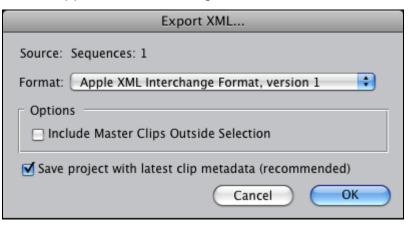

- 4. Click OK.
- 5. Select a name and save the XML file to your desktop.

| $\bigcirc \bigcirc \bigcirc \bigcirc$ | Save                 |               |
|---------------------------------------|----------------------|---------------|
| Save                                  | As: capNsub          |               |
|                                       | III I XML 🗘 Q search |               |
| ▼ DEVICES                             | Name                 | Date Modified |
| Hard Drive                            | 🚆 capNsub.xml        | Sunday, Augus |
| iDisk                                 |                      |               |
|                                       |                      |               |
| ▼ PLACES                              |                      |               |
| 🌉 Desktop                             |                      |               |
| 👚 ran-coya                            |                      |               |
| Applications                          |                      |               |
| Documents                             |                      | )4 ►          |
| Format: XML F                         | iles 🛓               |               |
| 🗹 Hide extensio                       | n New Folder Cancel  | Save          |

- 6. Compress the XML file you created with WinRAR or ZIP.
- 7. Send the compressed file to capNsub by email.